### CRESCENT PRINTING COMPANY

# **Creating a PDF using Quark 6.5 (PC)**

#### Step 1:

- From the **File** menu select **Print**.
- At the top choose **Adobe PDF** for Printer.
- On the Layout tab, check only the box next to Print Blank Pages.
- Select All for Page Sequence.
- Choose Centered for the Registration and set the Offset at 12 pt.
- Select Off for Tiling.
- NEXT, click the Setup tab.

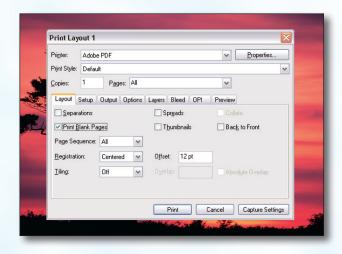

#### Step 2:

- Choose Adobe PDF as your Printer Description.
   (NOTE—this Printer Description will only be available if you have Acrobat 6 or 7. If you do not have Acrobat 6 or 7, contact CPC for technical assistance.)
- Select Custom for Paper Size.
- Add one inch to the height and width of your document, and enter this in for Paper Width and Paper Height. This will allow adequate room for a bleed.
- Select 100% for Reduce or Enlarge.
- Set the Page Positioning to Center.
- NEXT, click the Output tab.

#### Step 3:

- Select **Composite CMYK** in the **Print Colors** menu.
- Choose Printer for Halftoning.
- Be sure **Resolution** is set to at least 2400.
   **Frequency** is not available when "Printer" is selected for Halftoning.
- NEXT, click the Options tab.

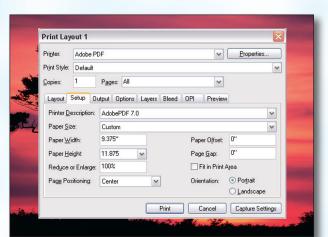

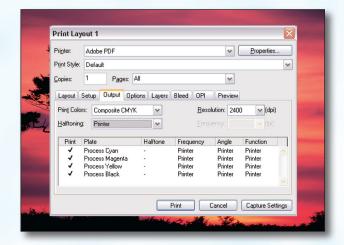

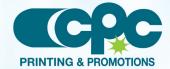

## **CRESCENT PRINTING COMPANY**

# **Creating a PDF using Quark 6.5 (PC)**

#### Step 4:

- Be sure the box next to **Quark PostScript Error Handler** is *unchecked*.
- Set Page Flip to None.
- Select **Normal** for **Output**.
- Select Binary for Data.
- The box for Full Resolution TIFF Output will be grayed out.
- Disregard the Layers tab.
- NEXT, click the Bleed tab.

### Step 5:

- Set the **Bleed Type** to **Symmetric**.
- Check the box next to Clip at Bleed Edge.
- Enter .25" for the Amount.
- NEXT, click the OPI tab.

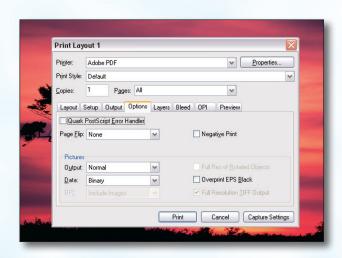

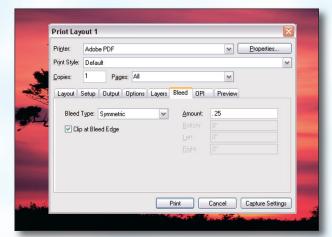

#### Step 6:

- Be sure the box next to **OPI Active** is *NOT* checked.
- NEXT, click the **Print** button.

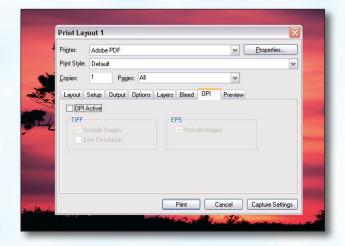

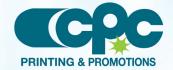

## **CRESCENT PRINTING COMPANY**

# **Creating a PDF using Quark 6.5 (PC)**

#### Step 7:

- Finally, select a location and name for your PDF.
- Save as type will default to PDF files.
- Click the Save button to save your PDF.

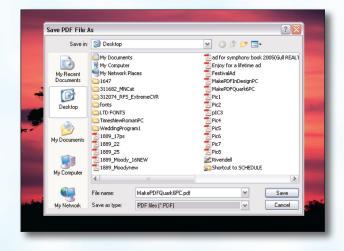

### Step 8:

- As your PDF is processing you should see a status screen similiar to that at the right.
- When your PDF has finished saving, open it and view every page.

Your PDF will *print as it views*.

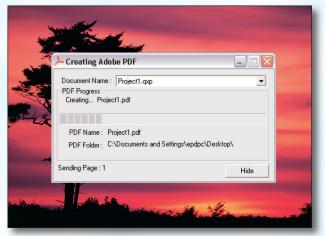

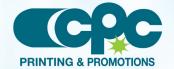